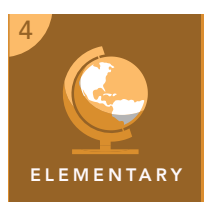

# Public lands and national parks

from the Esri GeoInquiries™ collection for Upper Elementary

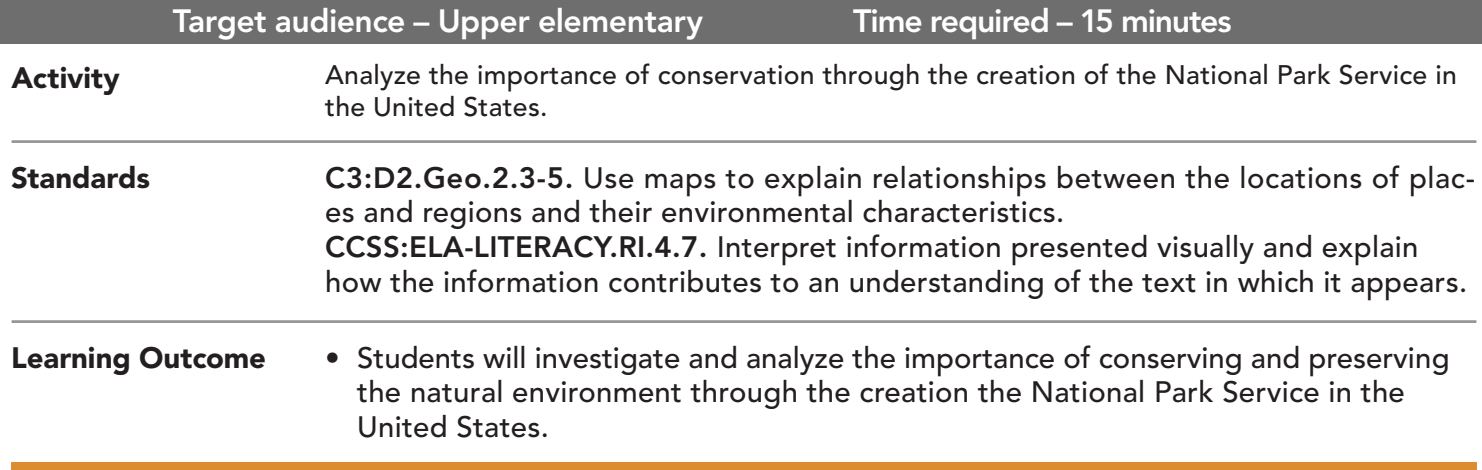

## Map URL: http://esriurl.com/fourGeoinquiry10

## <mark><sup>२० Engage</mark></mark></sup>

### What is a national park?

- $\rightarrow$  Click the map URL link above to open the map.
- $\rightarrow$  From the Details pane, click the button, Show Contents Of Map.
- ? What are the names of the layers on this map? *[USA National Parks and USA Federal Lands]*
- → In the Details pane, click the Show Map Legend button.
- **–** Federal and public lands are owned and controlled by the government. This land could include the forest service, department of defense, and national parks.
- ? How are these areas represented on the map legend? *[They are color-coded.]*
- **–** A national park is a park officially recognized by a nation's government, established to protect the animals that live inside them, natural resources, or the land itself.
- ? How are national parks represented on the map? *[They are represented by brown dots.]*
- → Have students share the names of any national parks that they know of or have visited.

## <sup>o</sup> Explore

#### When and where were the original national parks created?

- → From the Details pane, click the button, Show Contents Of Map.
- → Click the checkbox to the left of the layer name, Federal Lands Square Miles By State.
- ? Where are the majority of the national parks located? *[In the western U.S.]*
- ? Which states have the most national parks? How many parks do they contain? *[California and Alaska each have eight.]*
- → Hover the mouse over the layer name, USA National Parks. Click the button, Show Table.
- → Click the Est\_Year column header and select Sort Ascending.
- **–** The table is now organized in chronological order of park creation.
- ? What was the name of the first national park and when was it established? *[Yellowstone, 1872]*
- $\rightarrow$  Click a nearby national park, and notice that the selected park is highlighted in the table.
- ʅ What year was it created? *[Answers will vary.]*

## Explain

## Why was the National Park Service created?

- ? What is the definition of conservation? *[The protection and wise use of natural resources.]*
- **–** Theodore Roosevelt is known as the conservationist president.
- ? Using the table, what parks were created during his presidency (1901-1909)? *[Crater Lake, Wind Cave, and Mesa Verde]*
- $\rightarrow$  Close the table by clicking the X in the upper-right corner of the table.

## **圖 Elaborate**

#### What would happen if we did not have a National Park Service?

- → Open the Federal Lands Square Miles By State layer's legend by clicking the layer name.
- ? Where are the largest areas of federal lands located? *[In the western U.S. in California and Nevada]*
- ? Why is it important to conserve and protect the natural areas of a country? *[Answers may include: once land is settled, it can never return to its original state, wildlife needs to be protected against hunting to extinction, and forests need protection from deforestation.]*

- Click any feature on the map, and a pop-up window will open with information.
- Links and images in the window are often clickable.
- An arrow icon in the upper-right of the window indicates that multiple features have been selected. Click the button to scroll through the features.

## IDENTIFY A MAP FEATURE TURN A MAP LAYER ON AND OFF

- Make sure that the Details pane is visible.
- Click the button, Show Contents Of Map.
- To show a map layer, click the check box to the left of the layer names.
- Hint: If a map layer name is light gray, zoom in or out on the map until the layer name is black. The layer can now be turned on.

## Next Steps

**DID YOU KNOW?** ArcGIS Online is a mapping platform freely available to U.S. public, private, and home schools as a part of the White House ConnectED Initiative. A school subscription provides additional security, privacy, and content features. Learn more about ArcGIS Online and how to get a school subscription at http://connected.esri.com.

#### **THEN TRY THIS...**

- Use an ArcGIS Online organization subscription for schools and create a hot spot map to extend the study of national park locations.
- Explore national parks through a story map of live web cameras at http://esriurl.com/Geo541.

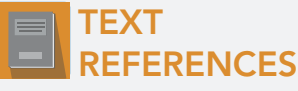

#### This GIS map has been cross-referenced to material in sections of chapters from these texts

- *• States and Regions by Harcourt Brace Chapter 12 • Science by Harcourt Chapter B*
- 

WWW.ESRI.COM/GEOINQUIRIES copyright © 2017-2018 Esri Version Q1 2018. Send feedback: http://esriurl.com/GeoInquiryFeedback

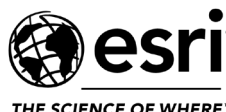

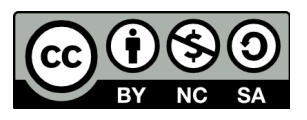

THE SCIENCE OF WHERE